## **Procedure for submitting the claims electronically for ADB assisted projects**

Before logging in the system please uncheck all the tool bars as shown below

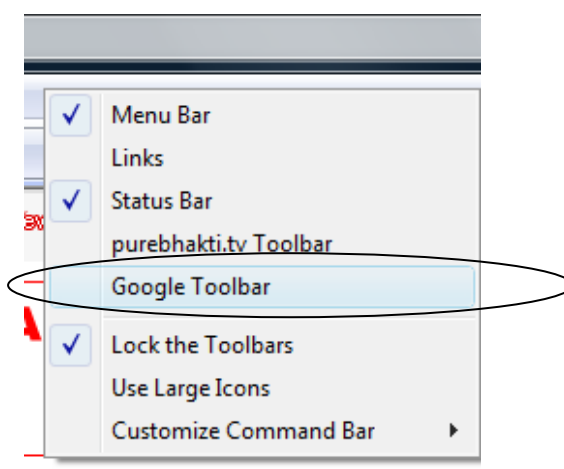

Also go to tools and turn off Pop-up Blocker as shown below

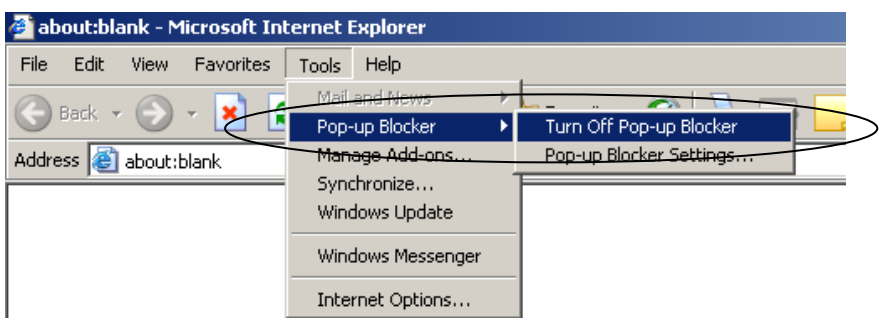

The second option for turning the Pop-up Blocker is go to internet options and on Privacy Tab uncheck Block pop-ups as given below

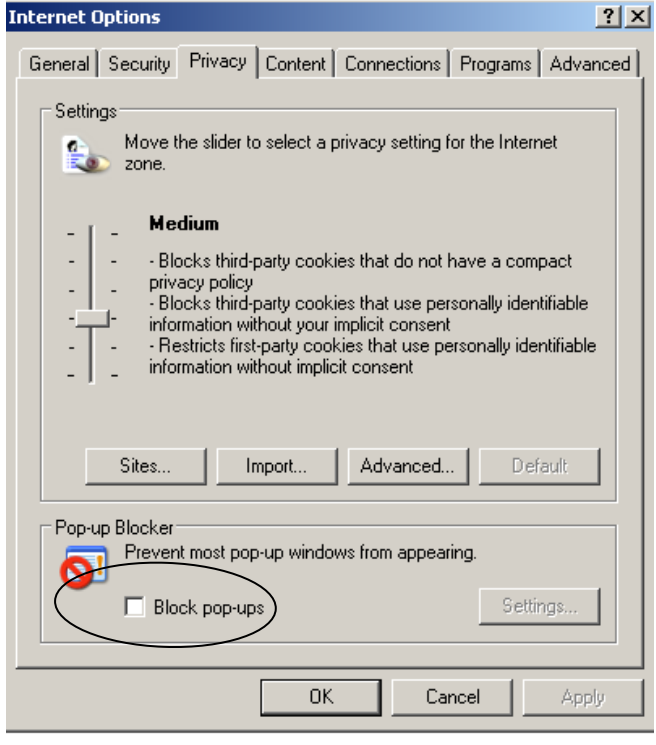

For submitting the claims the projects will have to approach this division for user id and password.

- 1. After obtaining the user id and password the website http://caaa.gov.in/ can be accessed
- 2. The following screen will appear which will require the user id (not case sensitive) and password (case sensitive)

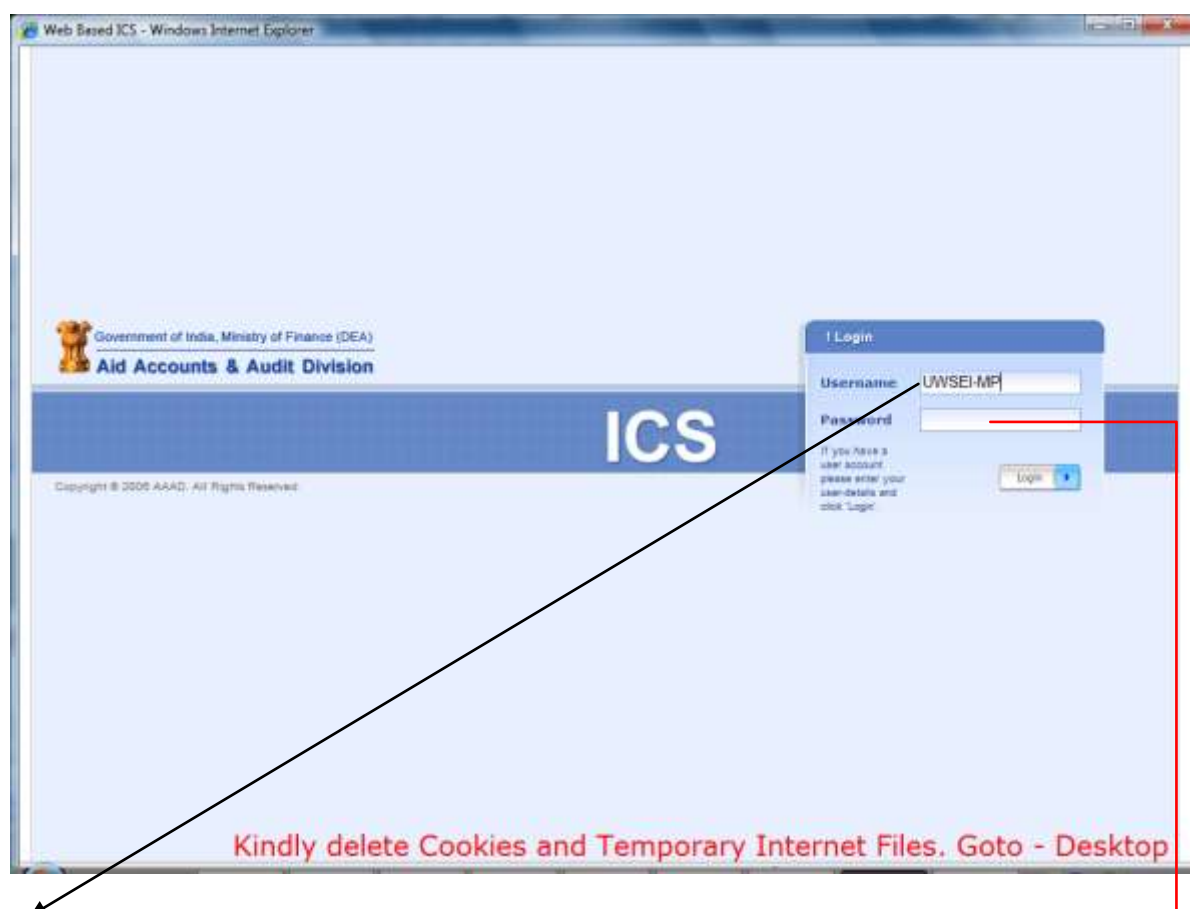

- 3. Type the user id in capitals or lower being not case sensitive provided by this division
- 4. Type the password as provided by this division using upper or lower case being case sensitive
- 5. After logging the following screen will appear

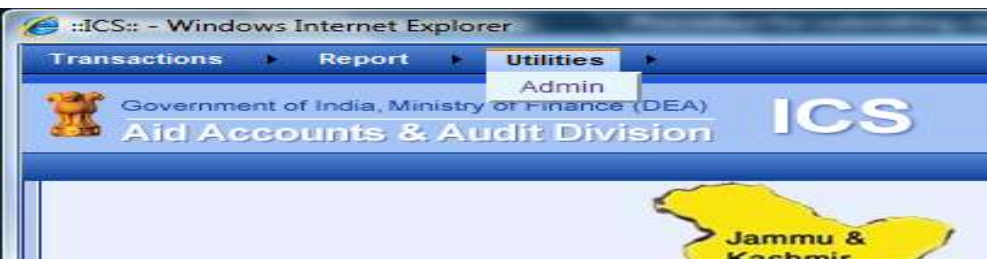

6. Click Admin under Utilities appearing on top menu bar and following screen will appear

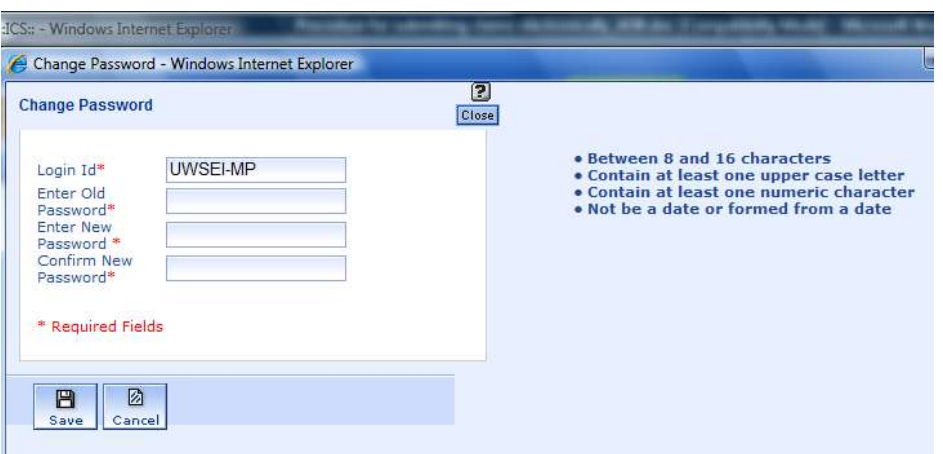

- 7. The password provided by this division is to be changed immediately using the screen shown above please also follow these instructions as shown on the page. The password can be changed by typing old password and entering new password. The password should not be disclosed to anyone. In case of transfer on any official associated with submission of the claims electronically, the pass word should be changed for safeguard.
- 8. After completing the above mentioned action logout of the system and login again using new password.
- 9. On top left of the menu bar click on Transactions

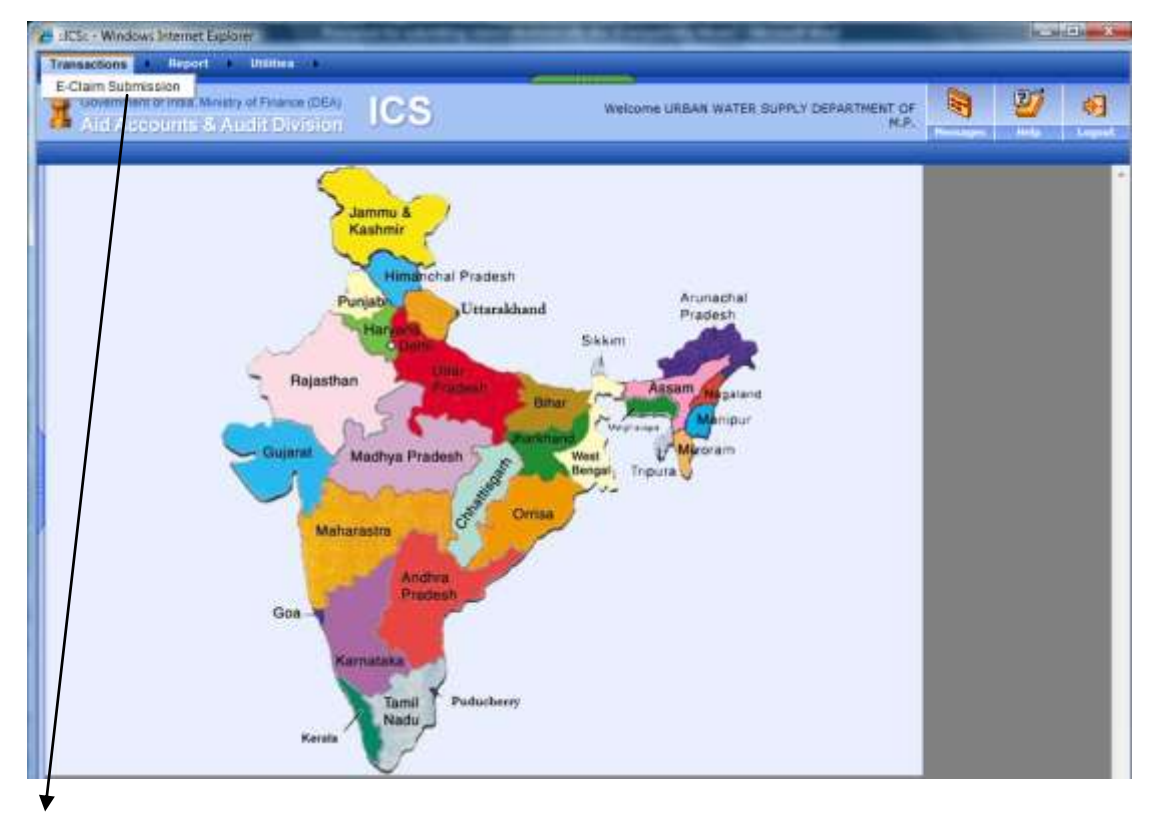

- 10. Click on E-claim Submission for ADB loans/grants
- 11. The Abstract relevent to the claim will appear in a new window as shown below (Example):

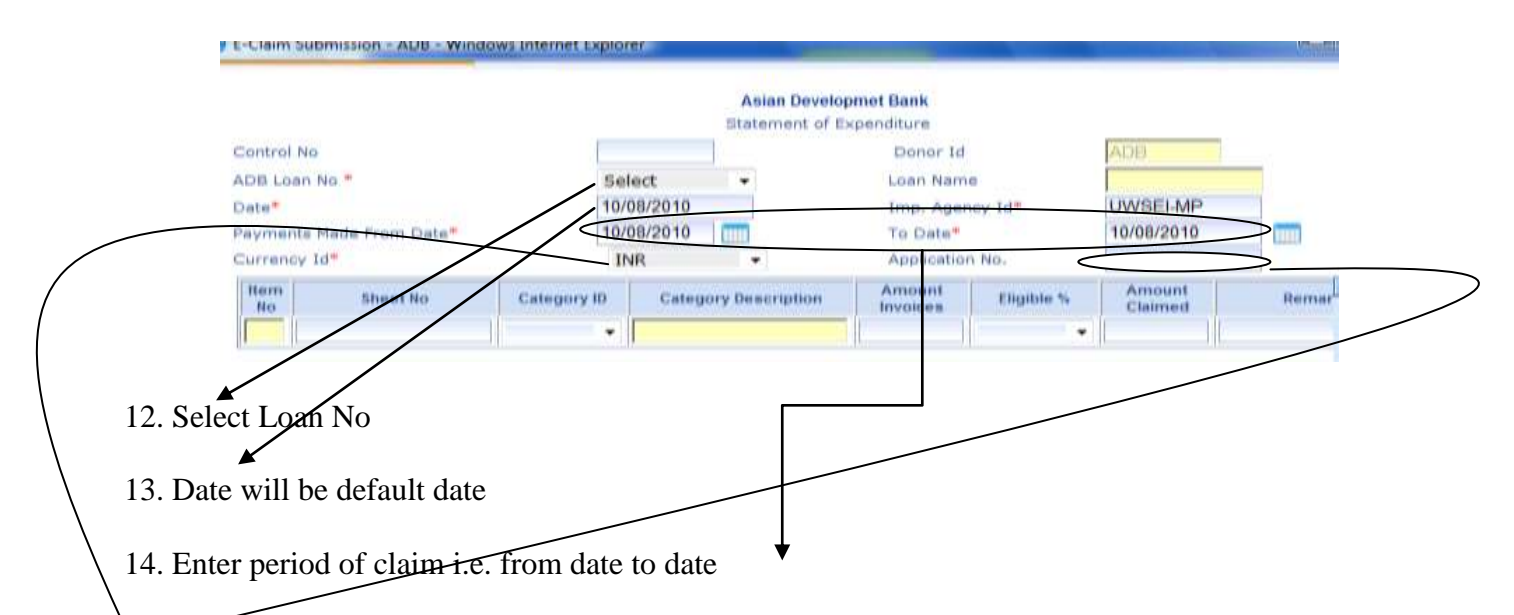

15. Enter your Application No. of the claim (could be next number of already submitted claim)

16. Select currency of expenditure by default INR

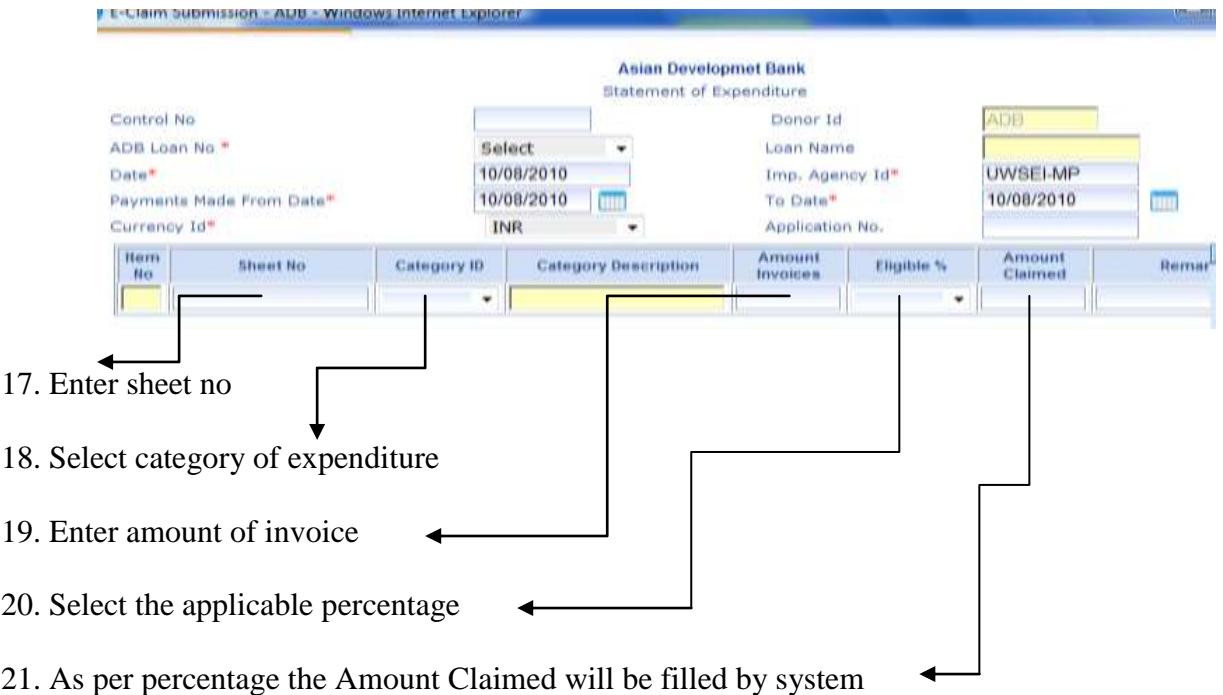

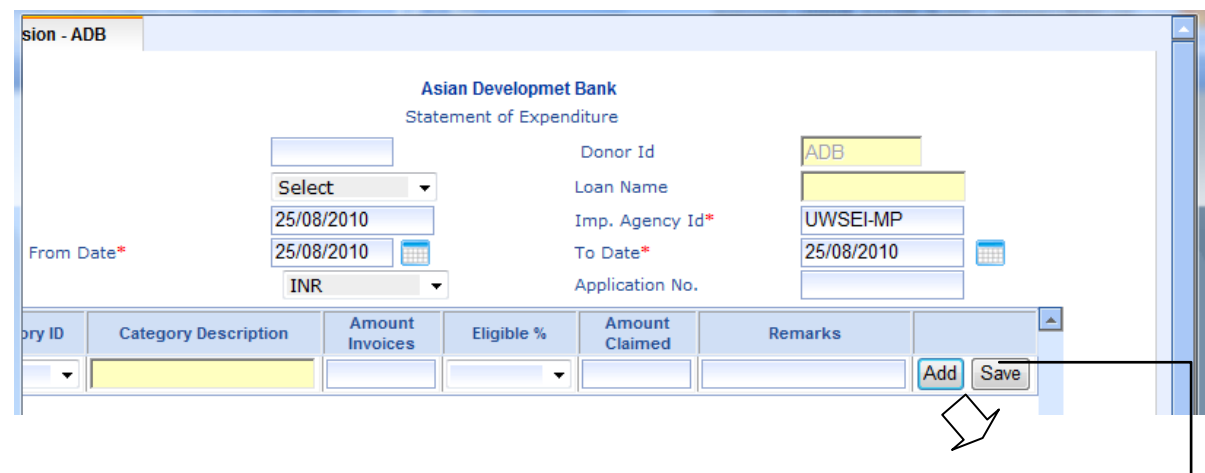

22. In case more than one expenditure category is required to be entered press **Add** button otherwise **Save** button

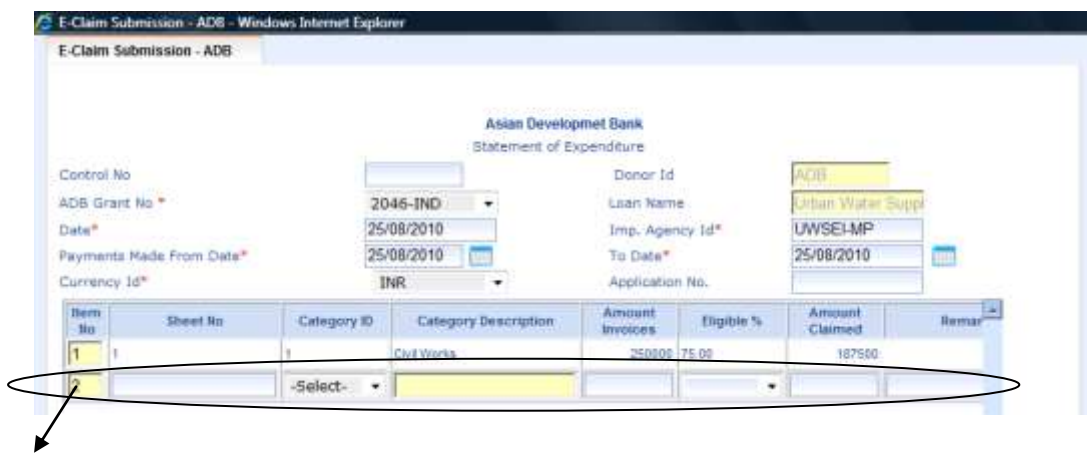

- 23. The second line will appear and may be filled as per your requirement like selecting the second category. **NOTE** all the expenditure under one category should be summed-up and can be entered once only.
- 24. Once all the entries have been made press SAVE at the end of the line.
- 25. Enter remarks if any in the relevant column.
- 26. After saving the claim the page should be refreshed pressing the cancel Button.

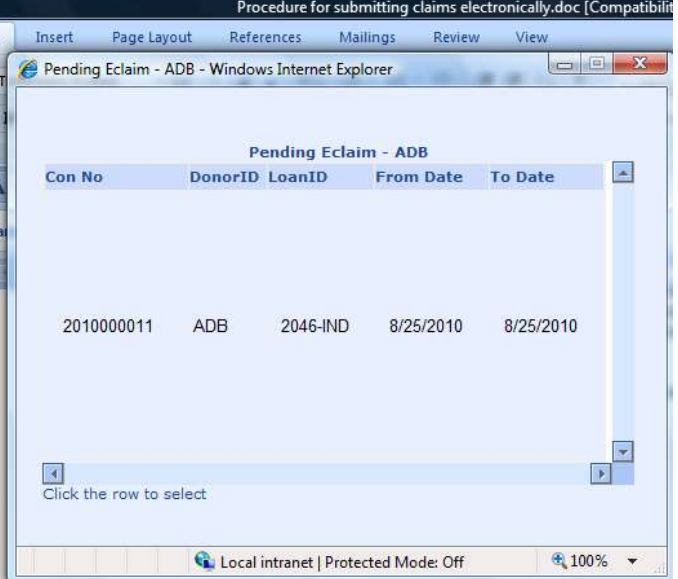

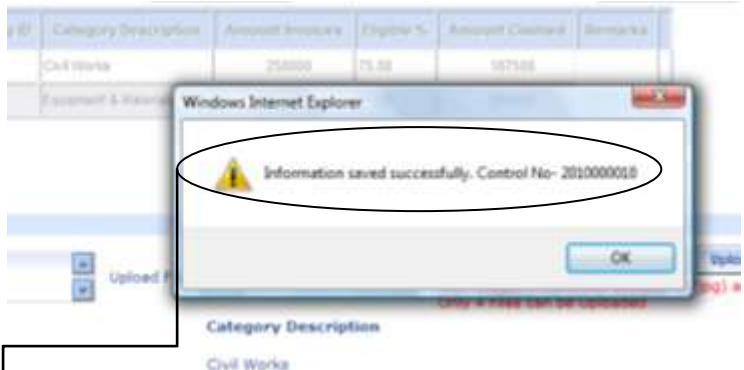

- 27. After filling up all the required fields form should be saved with the button placed at the bottom of the page.
- 28. After action at Sl, No. 23 a Control number automatically will be generated
- 29. After saving press Cancel button placed at the bottom of the page.
- 30. Press pending button and all the claims entered earlier will appear on the following screen.

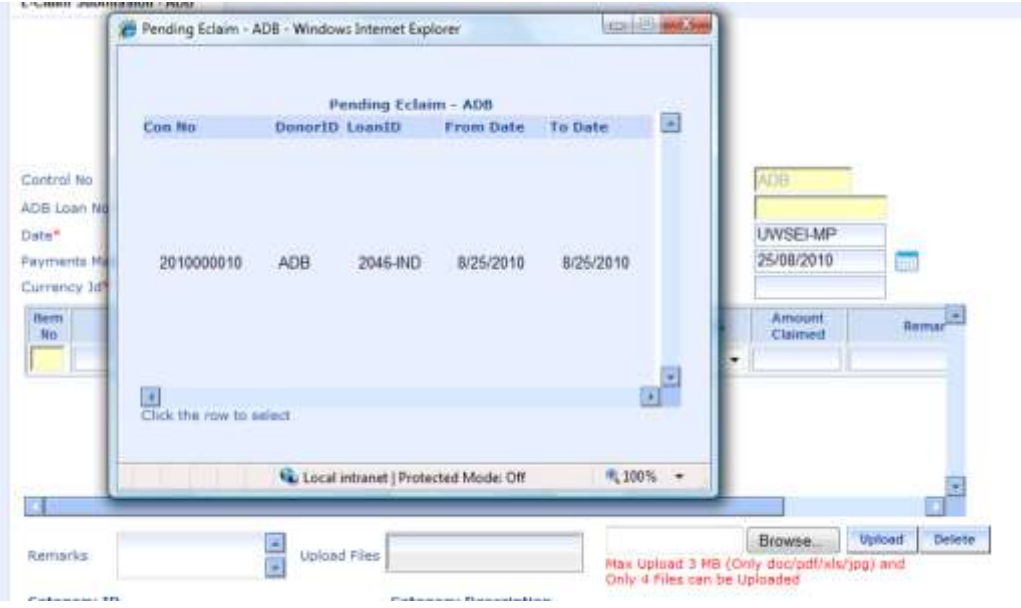

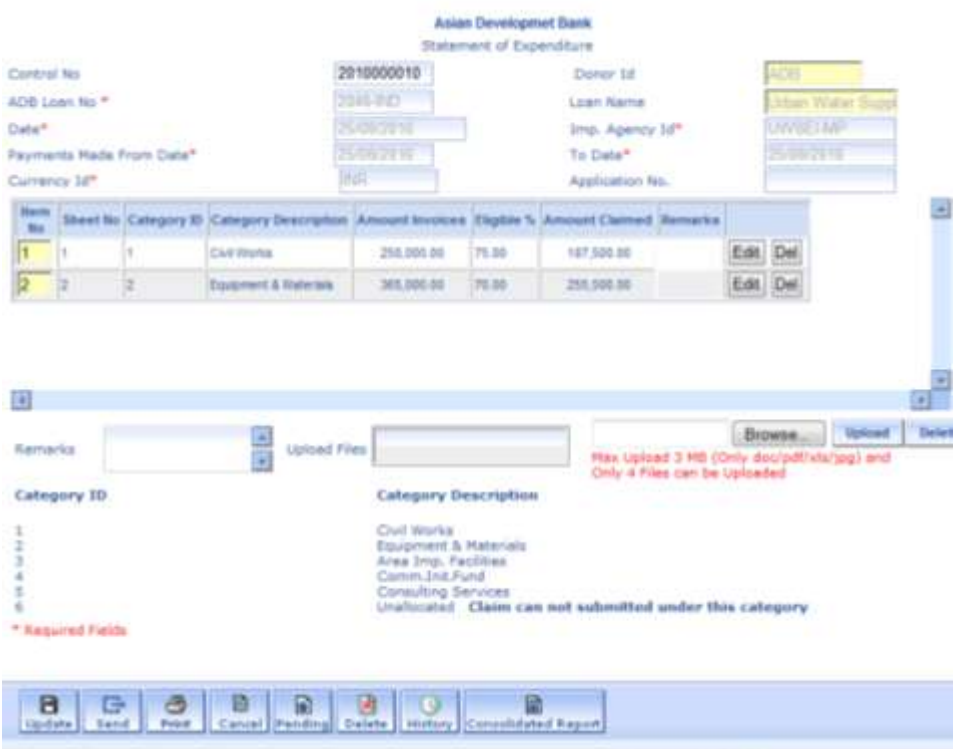

- 31. Once it is selected, the data filled in for submitting the claim can be edited or deleted. After necessary corrections press Update button.
- 32. Take a printout of the abstract of summary sheet. Sign the sheet and after scanning and saving the same in .pdf/.jpg file upload and press update again.

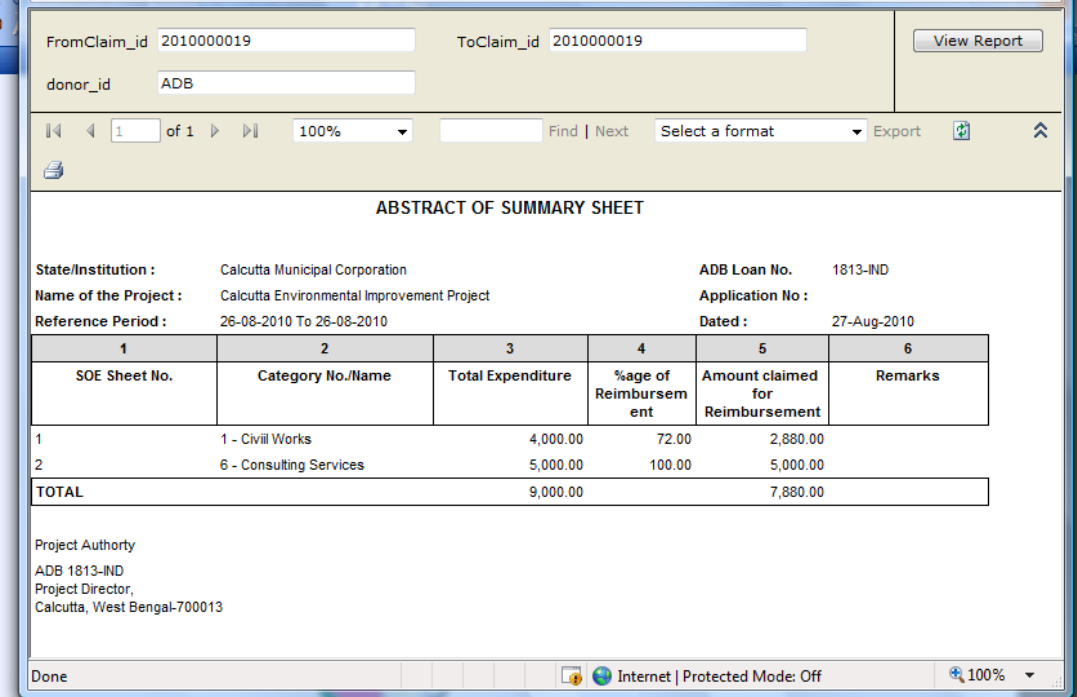

- 33. Upto four files of .doc/.pdf/.xls/.xlxs/.jpg with total 4MB can be loaded
- 34. Now the claim is ready for submission

## 35. Press Send Button

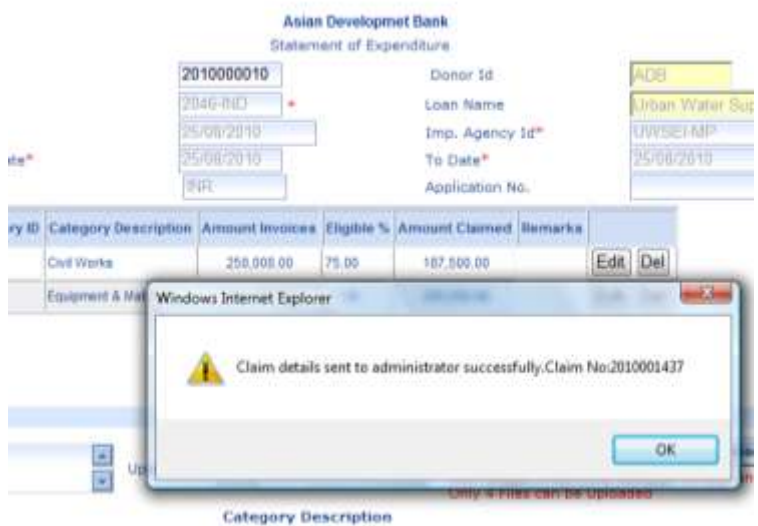

36. Once the claim is submitted, Claim No. will appear. Please note this Number as this will be unique id for all future correspondence with this office for this particular claim.

NOTE: At present hard copy of the claim is required to be submitted quoting on top of the forwarding letter **"E-Clam submitted vide Claim No \_\_\_\_\_\_\_\_\_\_\_"**